# 山东省第八届"超星杯"高校青年教师教学比赛 复赛系统使用说明

## (V1)

#### 一、运行环境

请使用谷歌浏览器、搜狗浏览器、360 极速浏览器,平台不支持 IE8 及以下版本。

二、选手部分

(一)打开山东省高等学校师资培训中心网站

(<http://www.gspxzx.sdnu.edu.cn/>),点击右下角"山东省第八 届'超星杯'高校青年教师教学比赛评审平台"进入比赛评审平 台。如图:

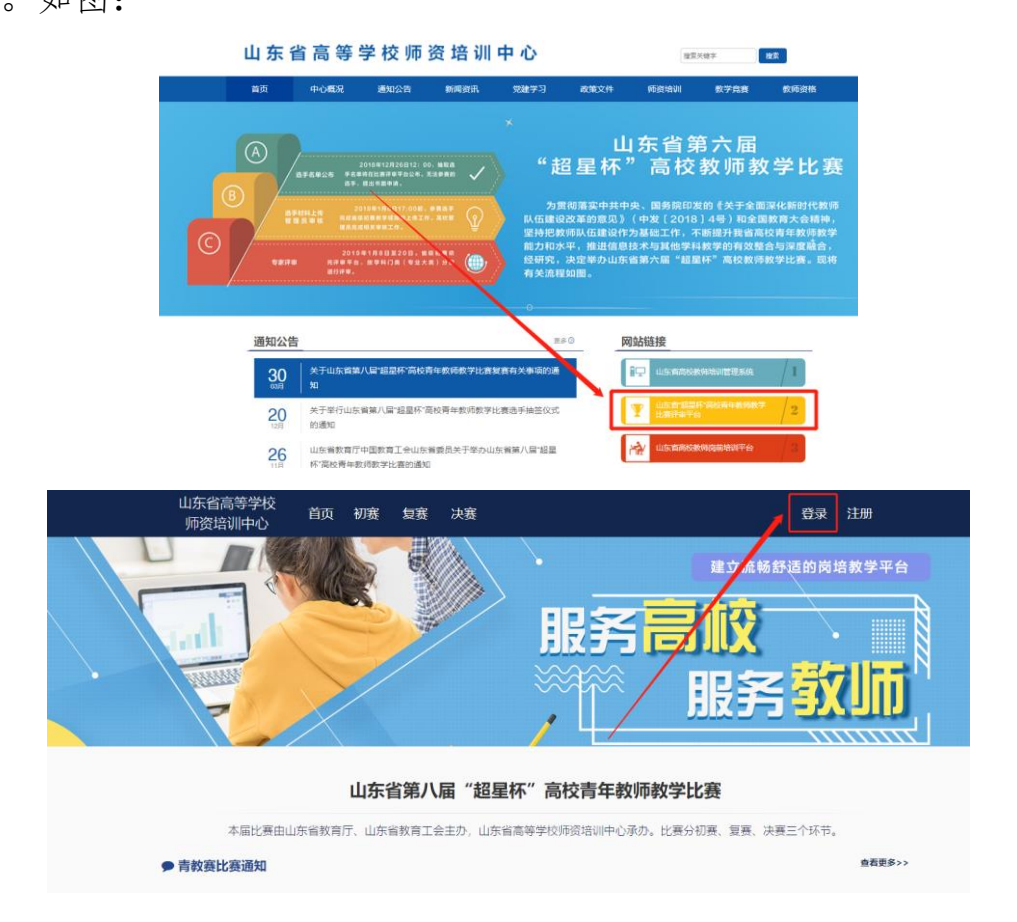

登录账号。如忘记密码,请点击"重置密码"。

(二)上传资料

1.点击"复赛"—"参赛资料上传"。请按实施方案要求上传 教学大纲 PDF、教学目录 PDF、20 课时教学设计 (PDF 格式) 和 20 个课堂教学节段课件(PPT 和 PDF 格式)。如图:

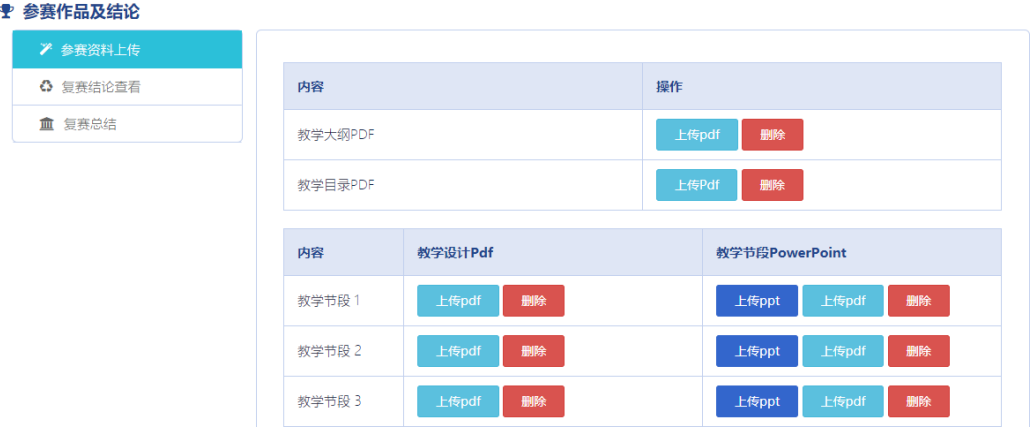

2.参赛资料上传和参赛课程上传完成后,显示"审核中,请耐 心等待",告知学校管理员及时审核上传资料。学校管理员审核通 过之后,显示"恭喜复赛材料已审核成功。"即为完成复赛上传任 务。如图:

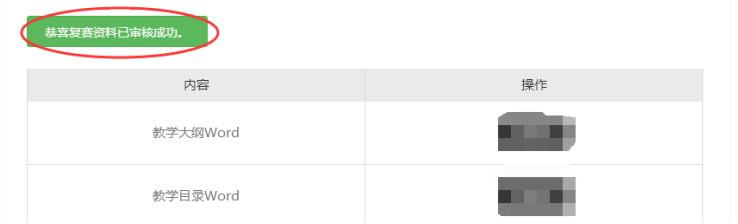

3. 比赛现场按文件要求"复(决)赛现场提供多媒体教学环 境,并安装 Windows10、Microsoft Office2016(专业版), Powerpoint 演示文稿 16:9 大小,分辨率为 1600\*900。"请使用规 定版本、格式制作课件,否则因版本或格式问题导致课件无法正常 使用的,后果由选手本人负责。

三、管理员部分

(一)高校管理员申请

1.登录平台。管理员发生变更的请重新注册,登录后,鼠标移 至右上角"头像",点击"学校管理员权限申请"。如图:

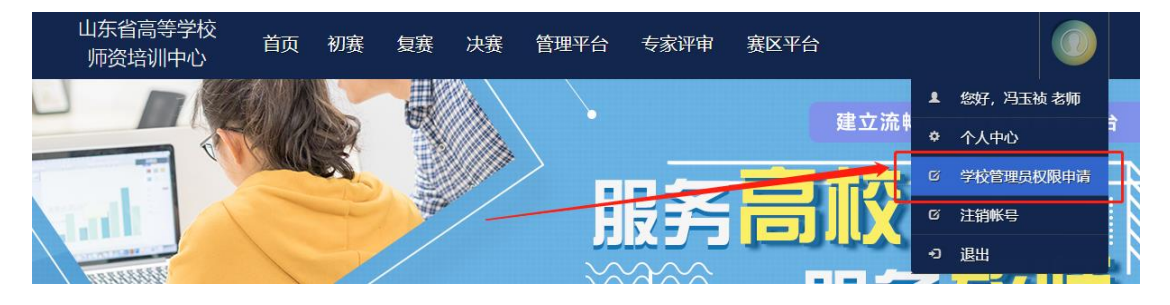

2. 完善表中所有信息,点击右下角"保存",保存成功后,点 击"打印"。(必须线上完善表格,并保存,否则无法申请成 功。)

管理员申请表

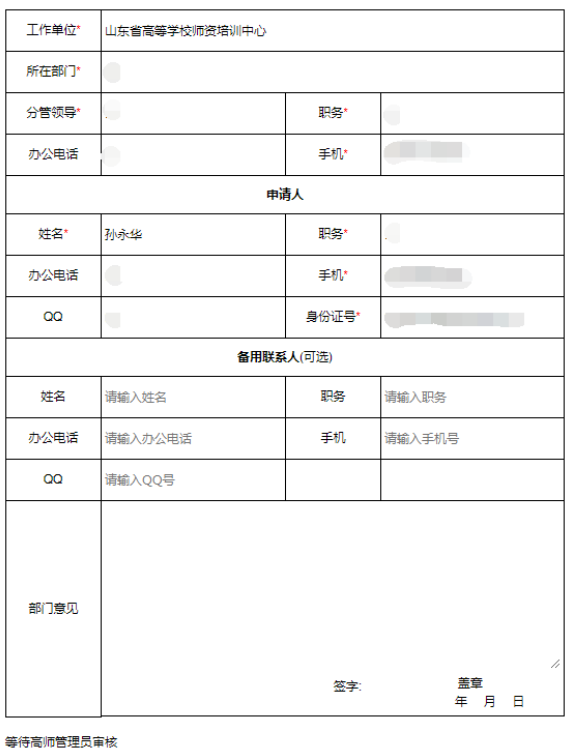

3.打印申请表并加盖部门公章后,在申请页面中的"上传证 明"上传 PDF 扫描件,并及时联系高师管理员审核。

(二)复赛资料审核

1.点击"管理平台"—"竞赛审核系统"。如图:

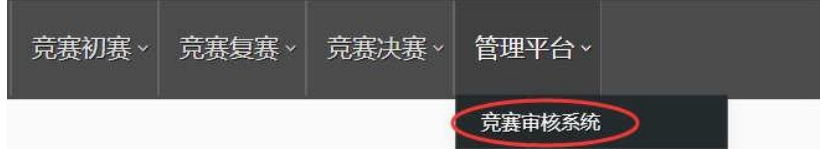

2.点击"复赛管理"—"资料审核"。如图:

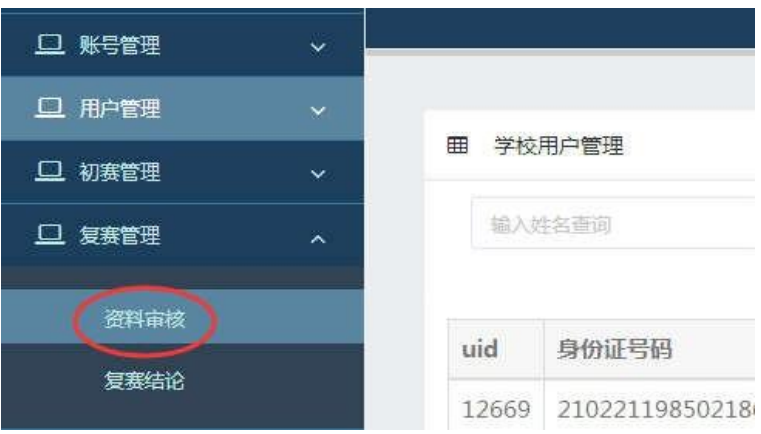

3.点击"查看资料",管理员开始审核参赛资料,请管理员认 真审核。审核合格后无法更改审核结论;审核不合格的,须写明不 合格原因。如选手需要更换上传资料的,可以点击审核不合格退回 重新上传。

(三)专家信息完善

高校管理员登录后,点击"管理平台"—"竞赛审核系统"— —"专家推荐"—"现役专家"—"修改",检查、完善专家库中 所有专家的职称、授课对象、参赛组别、三级学科、专家简介等信 息,请规范填写相应信息,确保专家信息完整、准确。如图:

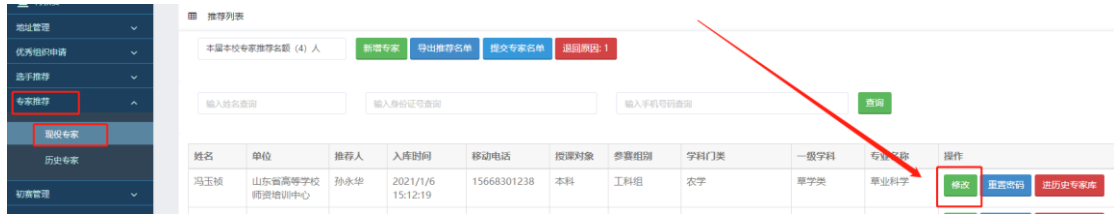

(四)优秀组织奖资料补充

1. 高校管理员登录后,点击"管理平台"—"竞赛审核系 统",进入竞赛审核系统。如图:

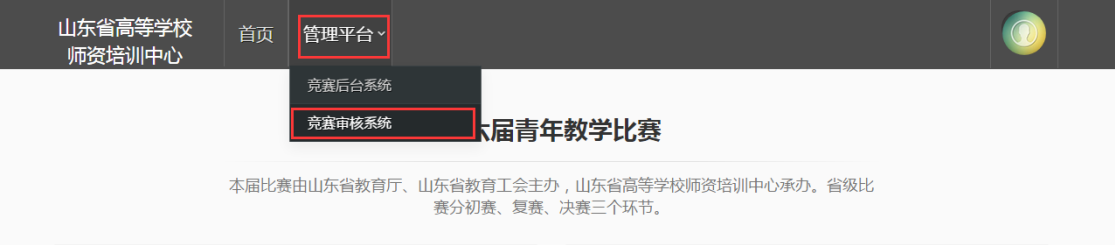

2. 上传优秀组织奖申报材料。点击"优秀组织奖申请"—"申

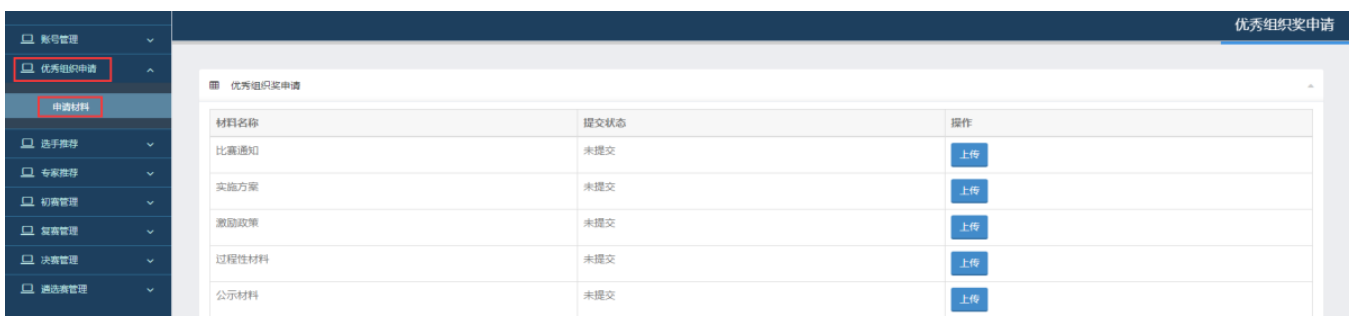

请材料"。请管理员按类别分别上传相应材料。如图:

注:优秀组织奖申请材料中的激励政策部分,需要填写项目内 容和来源说明(此奖励在哪一文件中的哪一条款体现,具体如何表 述的)并上传相应的文件。

3.上传完成后,需点击右下角"保存并提交"。

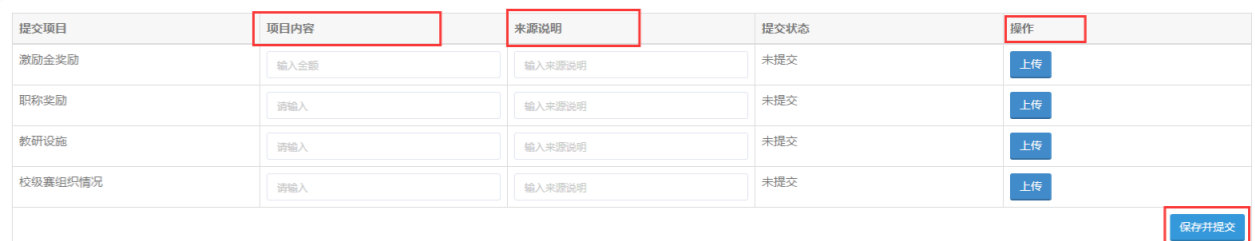

#### 四、其他事宜

本使用手册将随赛事进程持续更新,请注意查阅。

其他未尽事宜,请参赛选手与本校管理员沟通,有学校管理员 统一与省高师中心联系,联系人:冯玉祯,联系电话: 0531-86180737。

山东省高等学校师资培训中心

### 2021 年 4 月 6 日